# **[Zmiany funkcjonalne](https://pomoc.comarch.pl/e-sprawozdania/index.php/dokumentacja/zmiany-funkcjonalne-wprowadzone-w-comarch-e-sprawozdania-w-wersji-2024-1-1/) [wprowadzone w Comarch e-](https://pomoc.comarch.pl/e-sprawozdania/index.php/dokumentacja/zmiany-funkcjonalne-wprowadzone-w-comarch-e-sprawozdania-w-wersji-2024-1-1/)[Sprawozdania w wersji](https://pomoc.comarch.pl/e-sprawozdania/index.php/dokumentacja/zmiany-funkcjonalne-wprowadzone-w-comarch-e-sprawozdania-w-wersji-2024-1-1/) [2024.1.1](https://pomoc.comarch.pl/e-sprawozdania/index.php/dokumentacja/zmiany-funkcjonalne-wprowadzone-w-comarch-e-sprawozdania-w-wersji-2024-1-1/)**

Spis treści

#### **[Wstęp](#page-4-0)**

- [Zgłoszenia zrealizowane w Comarch e-Sprawozdania](#1.1) [2024.1.1](#1.1)
	- [Zgłoszenie TFS/533371](#1.2)

# **Wstęp**

W niniejszym dokumencie zostały opisane zgłoszenia, których poprawa została udostępniona w programie **Comarch e-Sprawozdania 2024.1.1.**

**Zgłoszenia zrealizowane w Comarch e-Sprawozdania 2024.1.1**

# **Zgłoszenie TFS/533371**

Aplikację otwiera Użytkownik komputera, bez przyznanego prawa do logowania domenowego na serwerze SQL, obsługującym klucz. Wówczas pomimo wpisaniu poprawnych wartości w polu dla numeru klucza pojawia się błąd o nieprawidłowym numerze klucza. Uniemożliwia to dalsze korzystanie z aplikacji.

# **[Zmiany funkcjonalne](https://pomoc.comarch.pl/e-sprawozdania/index.php/dokumentacja/zmiany-funkcjonalne-wprowadzone-w-comarch-e-sprawozdania-w-wersji-2024-1/) [wprowadzone w Comarch e-](https://pomoc.comarch.pl/e-sprawozdania/index.php/dokumentacja/zmiany-funkcjonalne-wprowadzone-w-comarch-e-sprawozdania-w-wersji-2024-1/)[Sprawozdania w wersji 2024.1](https://pomoc.comarch.pl/e-sprawozdania/index.php/dokumentacja/zmiany-funkcjonalne-wprowadzone-w-comarch-e-sprawozdania-w-wersji-2024-1/)**

Spis treści

#### **[Wstęp](#page-4-0)**

- [Zgłoszenia zrealizowane w Comarch e-Sprawozdania](#1.1) [2024.1](#1.1)
	- [Zgłoszenie TFS/531950](#1.2)
	- [Zgłoszenie TFS/529678](#1.3)
	- [Zgłoszenie TFS/463165](#1.4)
	- [Zgłoszenie TFS/529894](#1.5)

# **Wstęp**

W niniejszym dokumencie zostały opisane zgłoszenia, których poprawa została udostępniona w programie **Comarch e-** **Sprawozdania 2024.1**.

### **Zgłoszenia zrealizowane w Comarch e-Sprawozdania 2024.1**

#### **Zgłoszenie TFS/531950**

Ze względów bezpieczeństwa zrezygnowano z wykorzystywania narzędzia MS Access 2010 na rzecz narzędzia **DevExpress Office File API**, upraszczając przy okazji proces instalacji.

### **Zgłoszenie TFS/529678**

Zbyt wcześnie następowała próba pobrania danych firmy w konfiguracji z podłączonym **Comarch ERP XL**. W konsekwencji przy podłączaniu klucza pojawiał się błąd *Odwołanie do obiektu nie zostało ustawione na wystąpienie obiektu*.

#### **Zgłoszenie TFS/463165**

Przy uruchamianiu programu **Comarch e-Sprawozdania** pojawiał się błąd o niezgodności numeru NIP w kluczu. Wynikało to z zapisu numeru NIP ze spacjami. Program powinien ignorować spacje w numerze NIP.

#### **Zgłoszenie TFS/529894**

Nie są widoczne żadne sprawozdania firmy, która ma bazę w **Comarch ERP Optima**, a w jej numerze NIP występują myślniki.

# **[Zmiany funkcjonalne](https://pomoc.comarch.pl/e-sprawozdania/index.php/dokumentacja/zmiany-funkcjonalne-wprowadzone-w-comarch-e-sprawozdania-w-wersji-2024-0/) [wprowadzone w Comarch e-](https://pomoc.comarch.pl/e-sprawozdania/index.php/dokumentacja/zmiany-funkcjonalne-wprowadzone-w-comarch-e-sprawozdania-w-wersji-2024-0/)[Sprawozdania w wersji 2024.0](https://pomoc.comarch.pl/e-sprawozdania/index.php/dokumentacja/zmiany-funkcjonalne-wprowadzone-w-comarch-e-sprawozdania-w-wersji-2024-0/)**

Spis treści

### **[Zmiana interfejsu użytkownika systemu](#page-4-0) [Comarch ERP](#page-4-0)**

- [Widok okna logowania](#1.1)
- [Lista sprawozdań](#1.2)
- [Lista wszystkich firm](#1.3)

### **[Zmiana interfejsu użytkownika Standalone](#page-10-0)**

- [Pierwsza instalacja](#2.1)
- [Dodanie firmy](#2.2)
- [Lista sprawozdań](#2.3)
- [Widok okna logowania](#2.4)

Ramowy harmonogram wersji Comarch e-Sprawozdania w 2024 r.

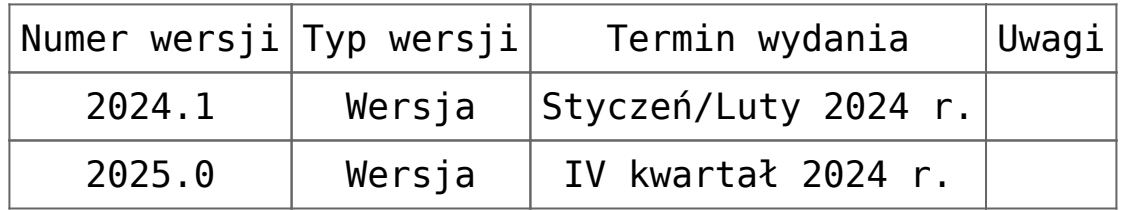

Zestawienie aplikacji, z którymi współpracuje Comarch e-Sprawozdania 2024.0

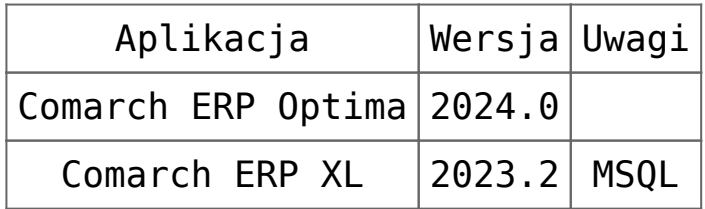

# <span id="page-4-0"></span>**Zmiana interfejsu użytkownika systemu Comarch ERP**

Aplikacja **Comarch e-Sprawozdania** w wersji 2024.0 zawiera przebudowany interfejs startowy, dostosowujący go do stylistyki innych aplikacji z rodziny **Comarch ERP**. Ma on również usprawnić proces przechodzenia między sprawozdaniami różnych firm, co powinni docenić zwłaszcza pracownicy biur rachunkowych.

### **Widok okna logowania**

W zależności od wybranego sposobu połączenia z bazą danych okno logowania będzie wyglądać nieco inaczej. Na oknie logowania zintegrowanego z **Comarch ERP Optima** widoczna jest lista rozwijalna z dostępnymi użytkownikami oraz pole na wpisanie przez nich hasła.

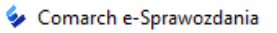

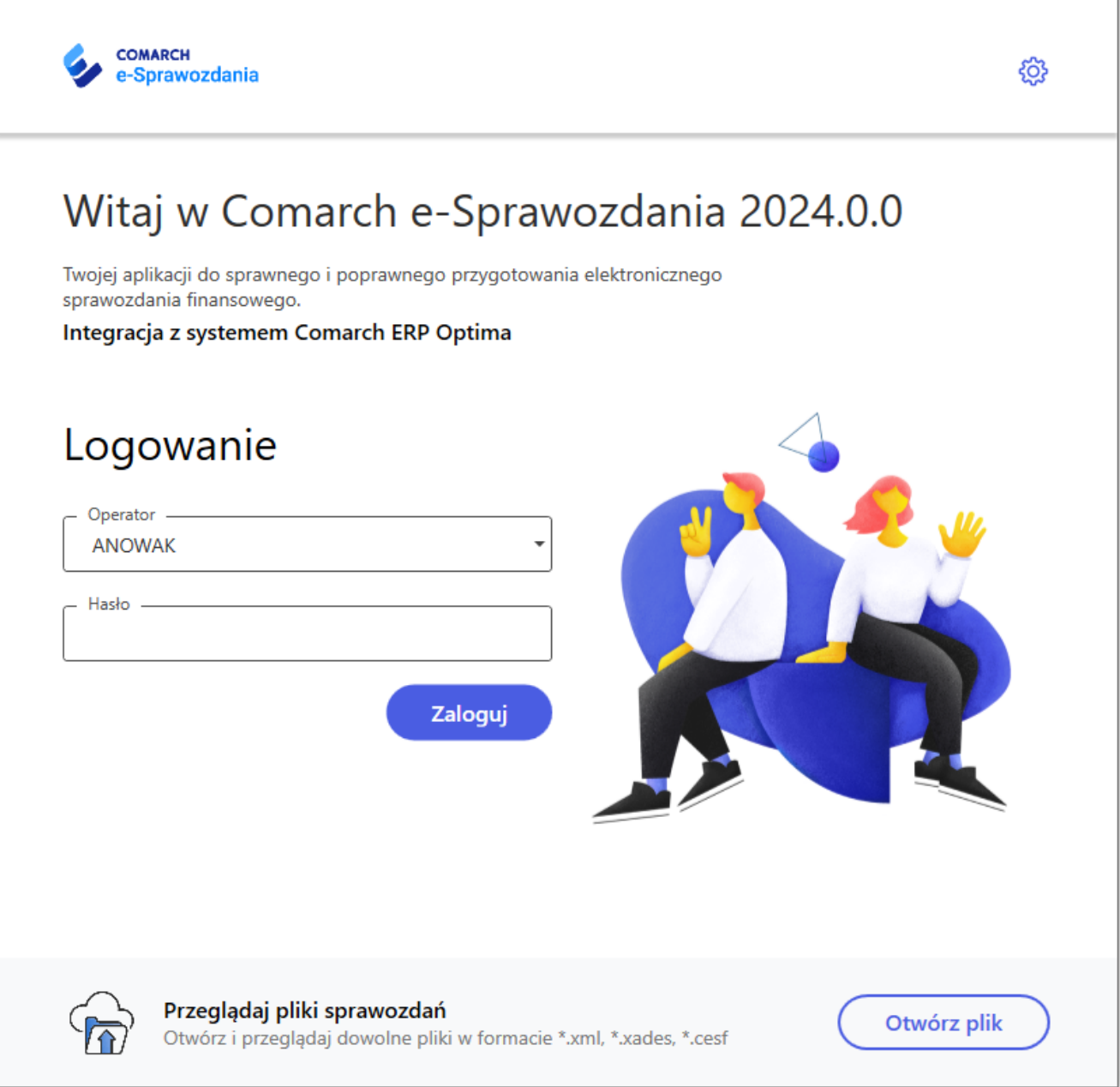

 $\Box$ 

 $\times$ 

#### Okno logowania Comarch ERP Optima

Po sprawdzeniu hasła do programu użytkownik zostaje przeniesiony na okno firmy, w której kontekście ostatnio pracował, bądź na listę wszystkich dostępnych dla niego firm.

Wersja dla oprogramowania **Comarch ERP XL** zawiera dodatkowo pole pozwalające na wybór **Firmy**, z której zostanie pobrana lista operatorów. Z kolei system **Comarch ERP Altum** jako najbardziej złożona instalacja, która na wielu bazach może wspierać struktury wielofirmowe, ma okno logowania najbardziej rozbudowane. Wymaga ono oprócz operatora i hasła, wskazania

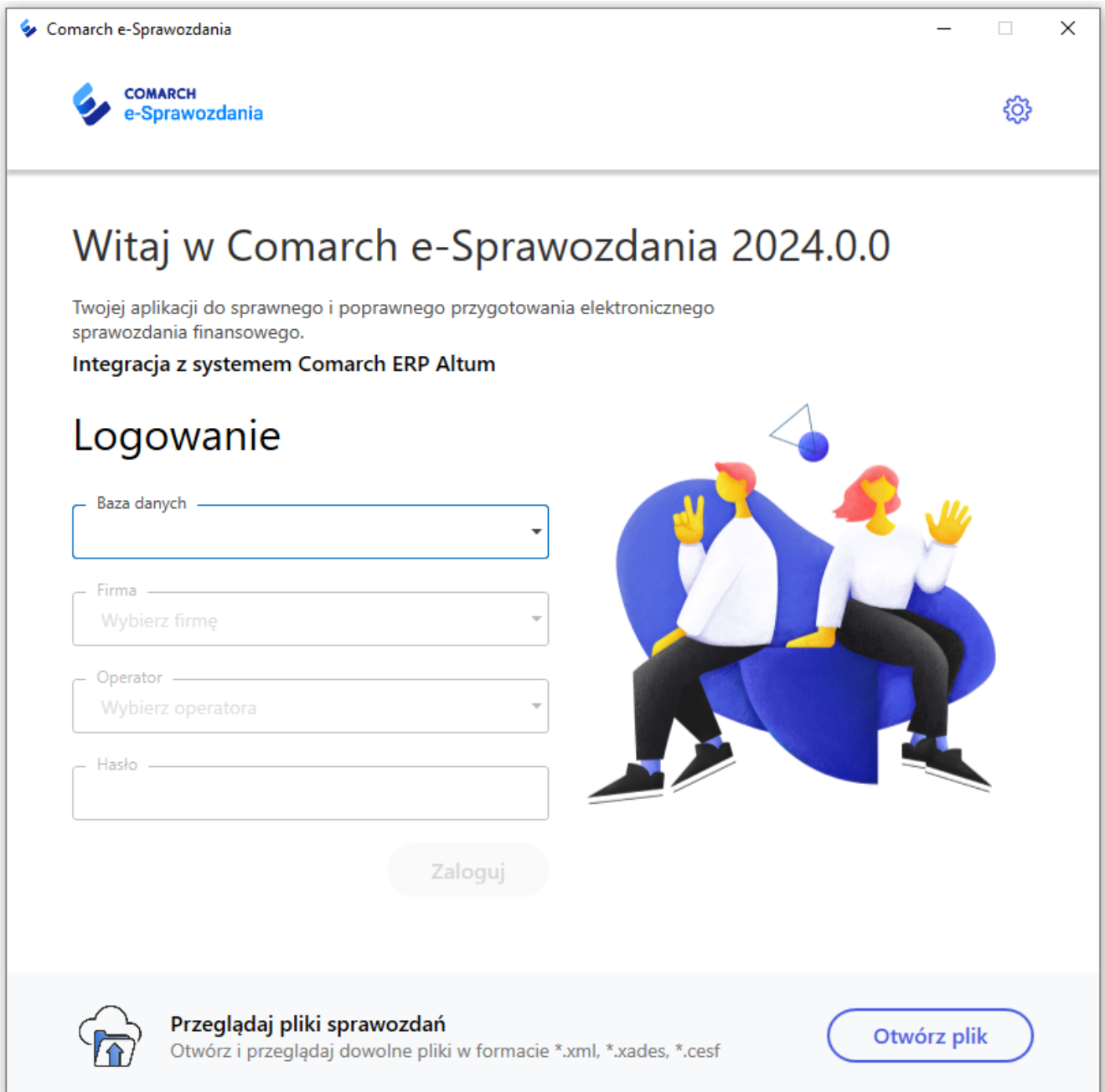

Okno logowania Comarch ERP Altum

### **Lista sprawozdań**

Po wybraniu firmy, w kontekście której użytkownik chce pracować, będzie widoczny zmodernizowany widok listy sprawozdań utworzonych dla tej firmy.

Z tego poziomu oprócz otwarcia sprawozdania, możliwe jest także jego pobranie, usunięcie bądź stworzenie nowego raportu na podstawie wskazanego. Opcje te dostępne są z poziomu menu kontekstowego, wywoływanego ikonką 3 kropek.

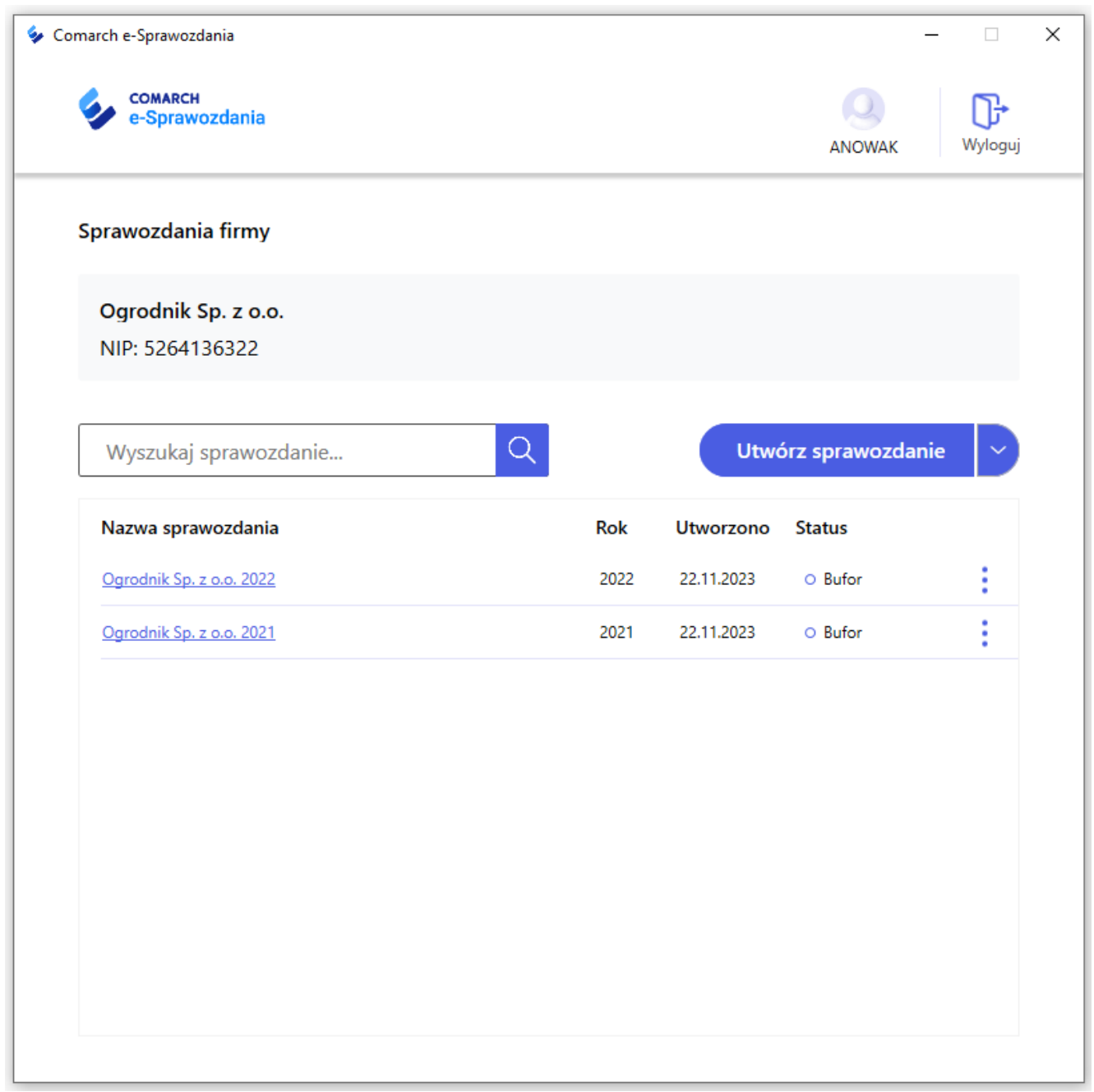

Lista sprawozdań dla pojedynczej firmy

W sytuacji, gdy użytkownik jest pracownikiem biura rachunkowego, widok okna jest odpowiednio zmodyfikowany i pozwala na szybkie przełączenie firmy, w obrębie której się znajduje za pomocą listy rozwijalnej.

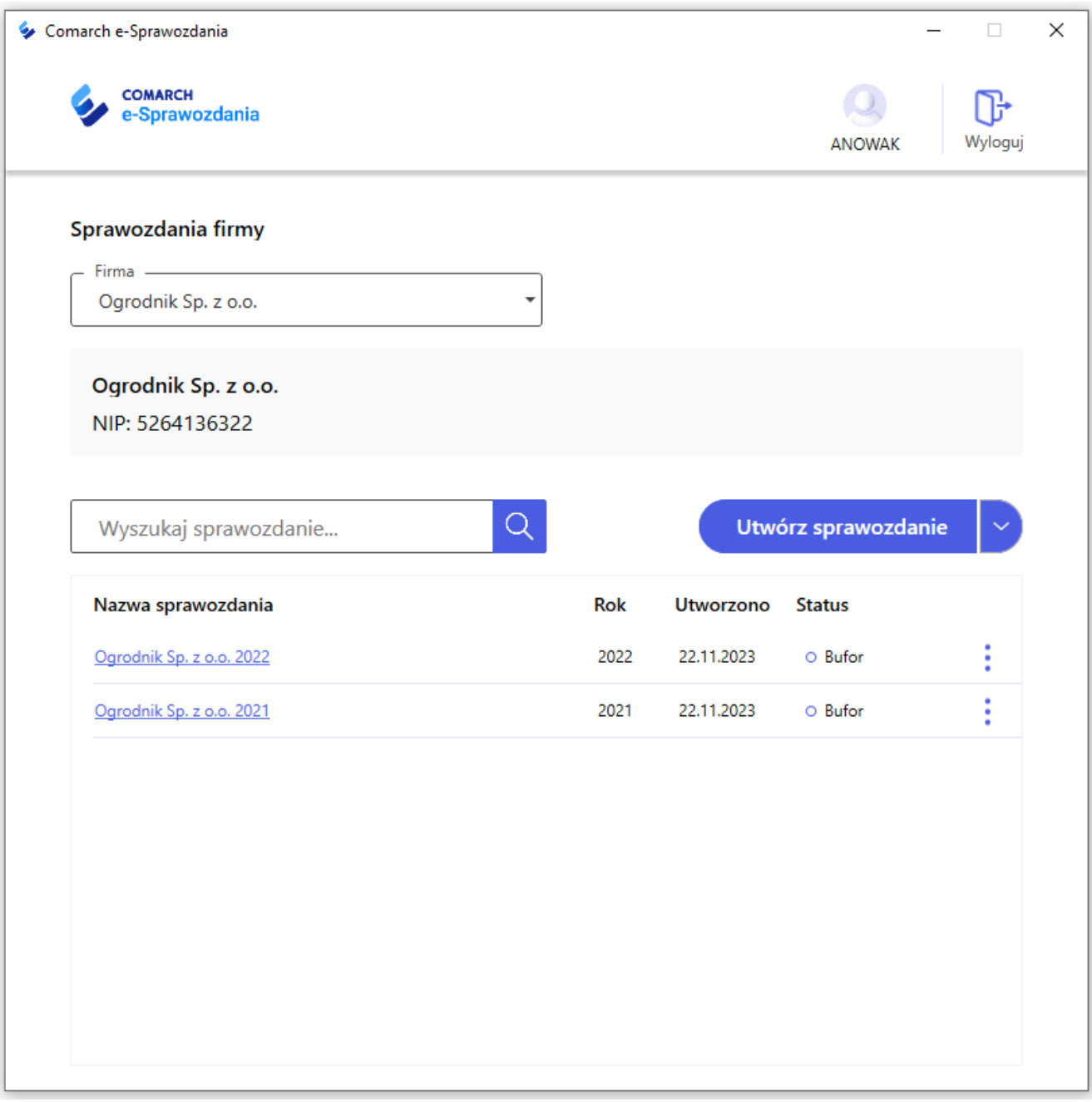

Lista sprawozdań dla biura rachunkowego

Lista rozwijalna **Firma** wyświetla dostępne dla tego operatora firmy z możliwością szybkiego przełączenia. Może także z tego poziomu otworzyć ich pełną listę.

#### Sprawozdania firmy

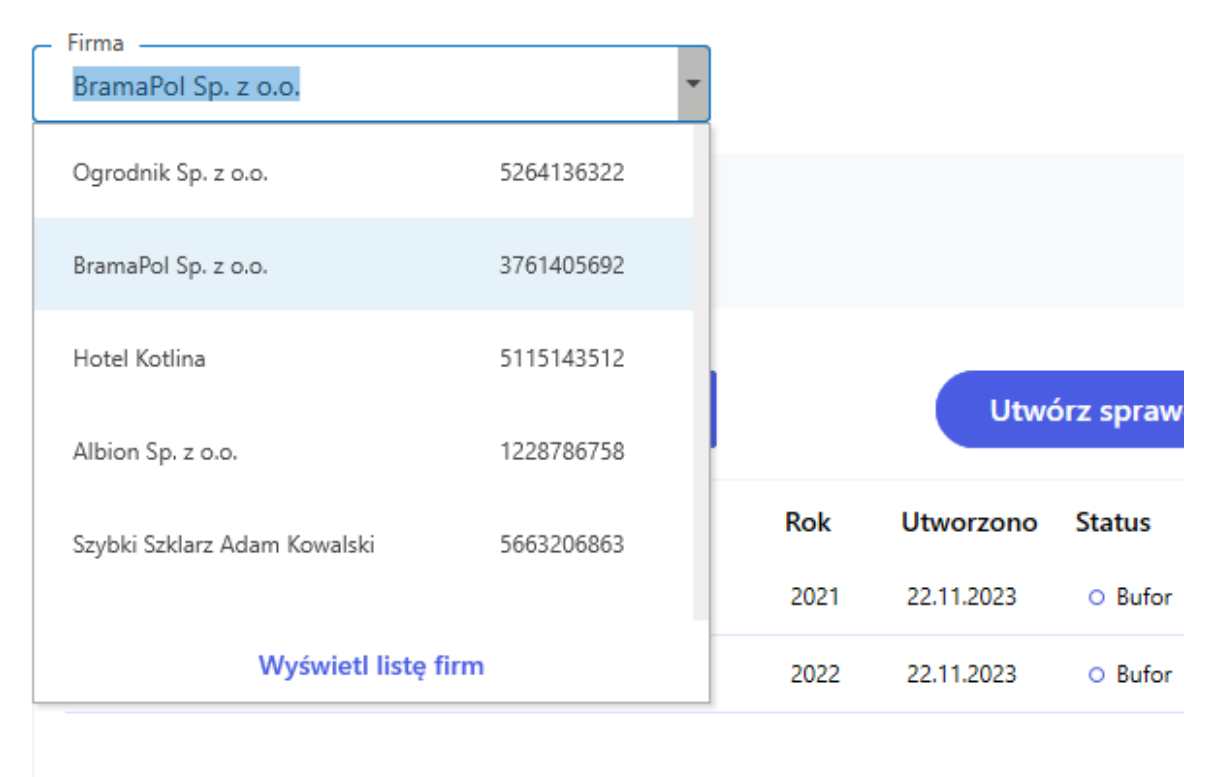

Szybka zmiana firmy

Aby dodatkowo przyspieszyć pracę, lista rozwijalna jest automatycznie filtrowana w zależności od wpisanego ciągu znaków.

### **Lista wszystkich firm**

Po kliknięciu **Wyświetl listę firm** na poprzednim oknie, zostanie wyświetlona lista wszystkich jednostek, do których operator ma dostęp.

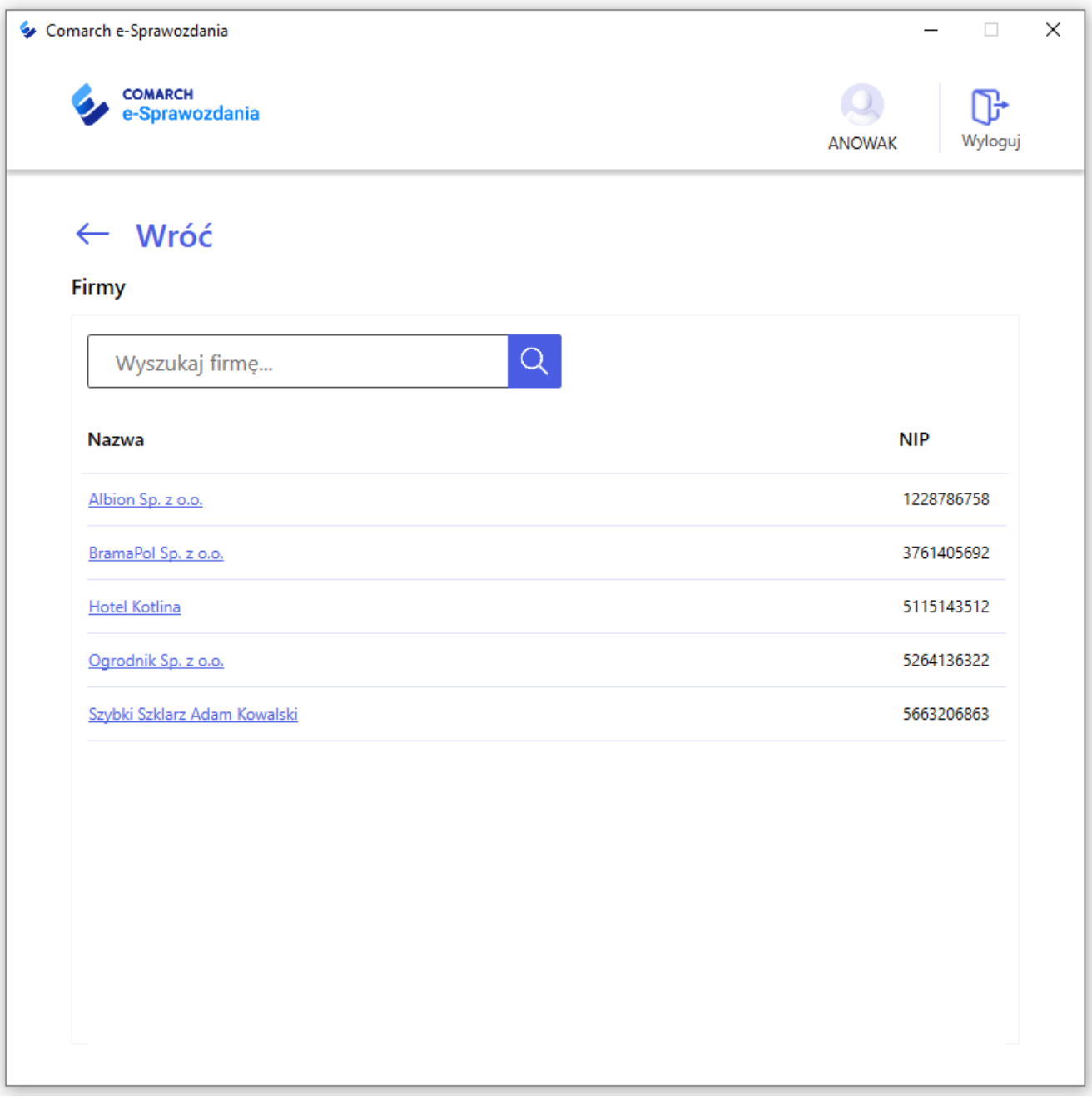

Lista wszystkich firm

Powyższą listę można sortować po nazwie oraz numerze NIP lub skorzystać z wyszukiwarki.

# <span id="page-10-0"></span>**Zmiana interfejsu użytkownika Standalone**

Interfejs został przebudowany również w wariancie Standalone aplikacji **Comarch e-Sprawozdania**. Zmiany mają na celu bardziej

czytelne zarządzanie wieloma firmami, które mogą się znajdować na poziomie różnych baz.

## **Pierwsza instalacja**

W przypadku nowej instalacji system nie ma dostępnych jeszcze żadnych informacji o firmach i powiązanych z nimi sprawozdaniach finansowych. Użytkownik widzi zatem tylko okno zachęcające do nawiązania połączenia z bazą danych, w której umieszczane będą poszczególne raporty.

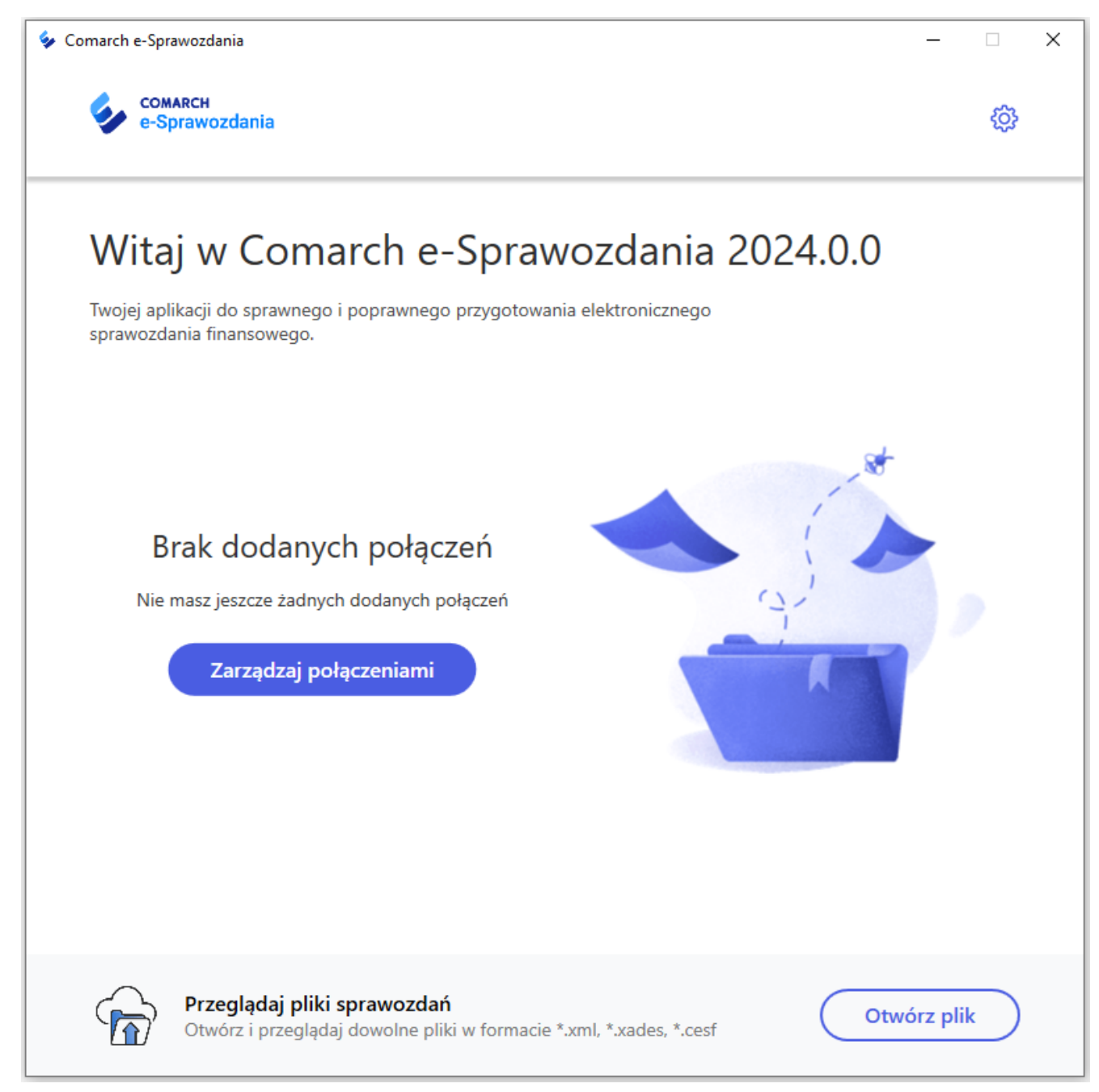

Pusta lista połączeń

Do nawiązania połączenia służy przycisk **Zarządzaj połączeniami**, który otworzy dedykowane okno pozwalające na utworzeniu na dysku pliku, której będzie pełnił funkcję odpowiedniej bazy.

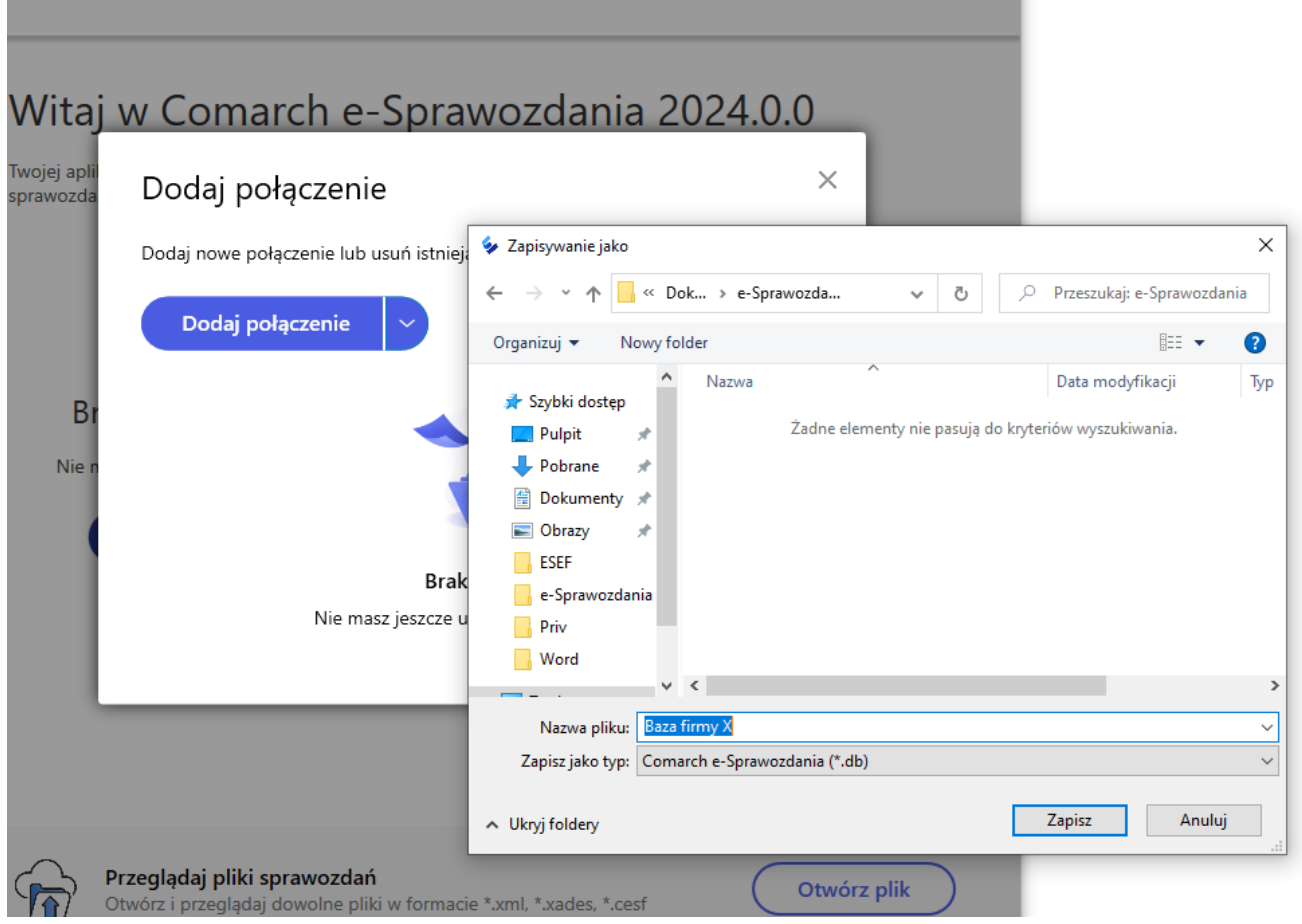

Utworzenie bazy danych

Z poziomu listy rozwijalnej **Dodaj połączenie** możliwe jest także podłączenie bazy, utworzonej na innym stanowisku, co pozwala na współdzielenie sprawozdań między użytkownikami.

Po utworzeniu połączenia do jednej lub większej liczby baz, użytkownik może się do nich zalogować.

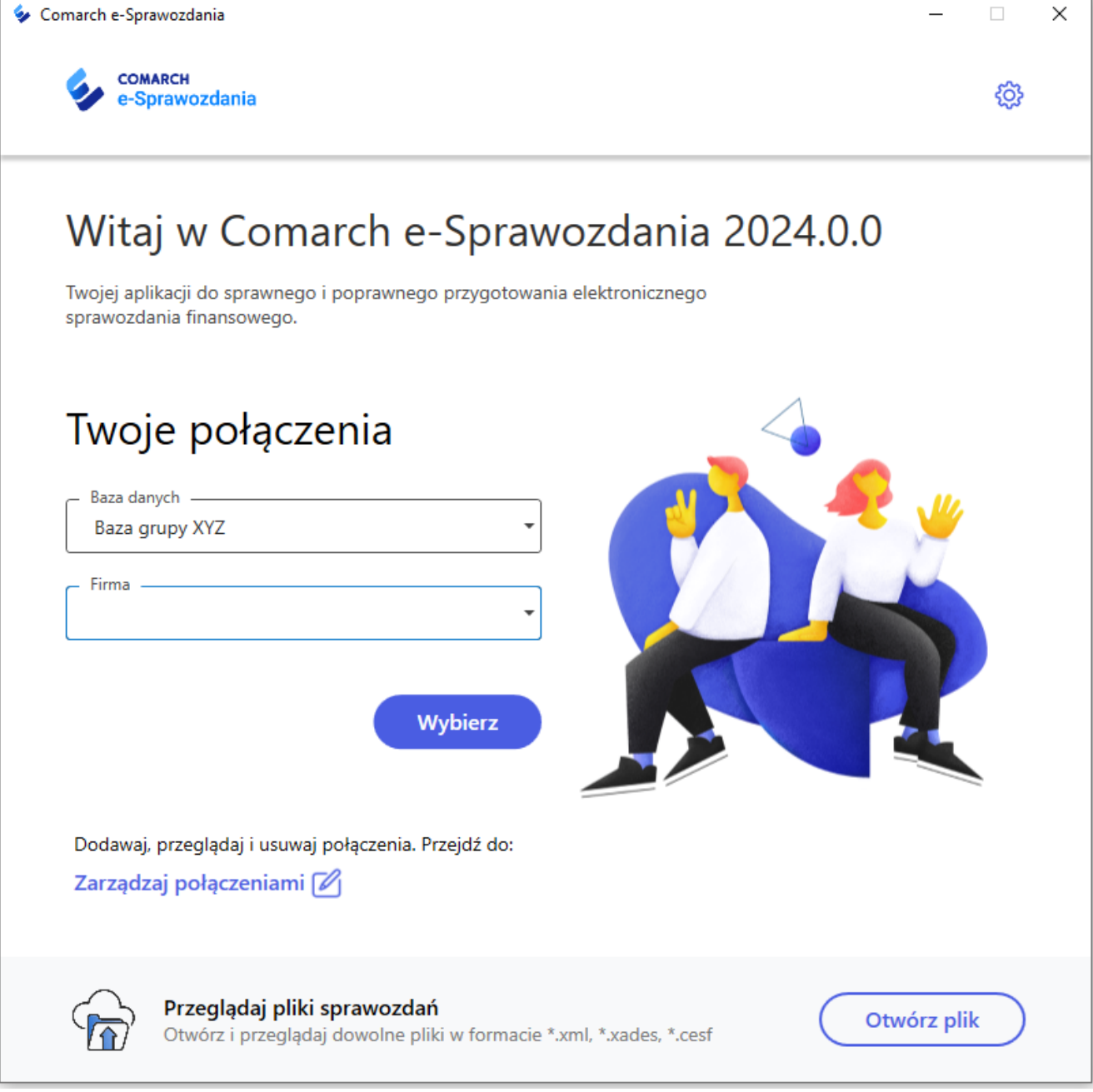

#### Połączenie do pustej bazy

W sytuacji, gdy utworzona baza nie zawiera jeszcze żadnej firmy, ich lista rozwijalna pozostaje pusta. Można ją dodać wchodząc do bazy z wykorzystaniem przycisku **Wybierz**.

## **Dodanie firmy**

Po wejściu do bazy widzimy listę firm. Jeśli żadna nie została jeszcze utworzona, można ją dodać wykorzystując przycisk **Dodaj firmę**.

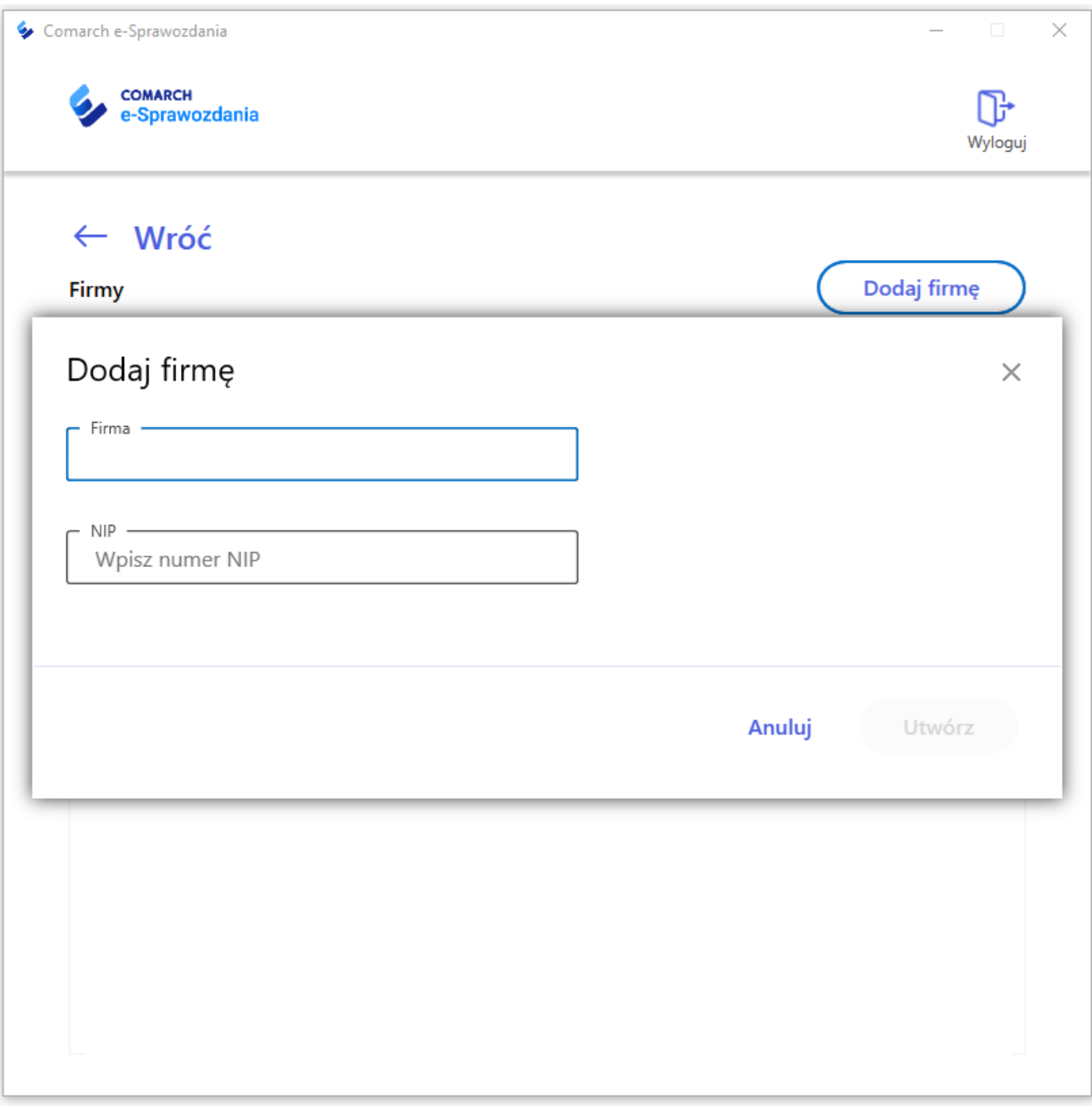

Dodawanie nowej firmy

Na oknie należy wskazać jej nazwę oraz numer NIP.

Tak utworzone firmy można edytować lub nawet usunąć za pomocą ikony trzech kropek umieszczonych przy jej nazwie.

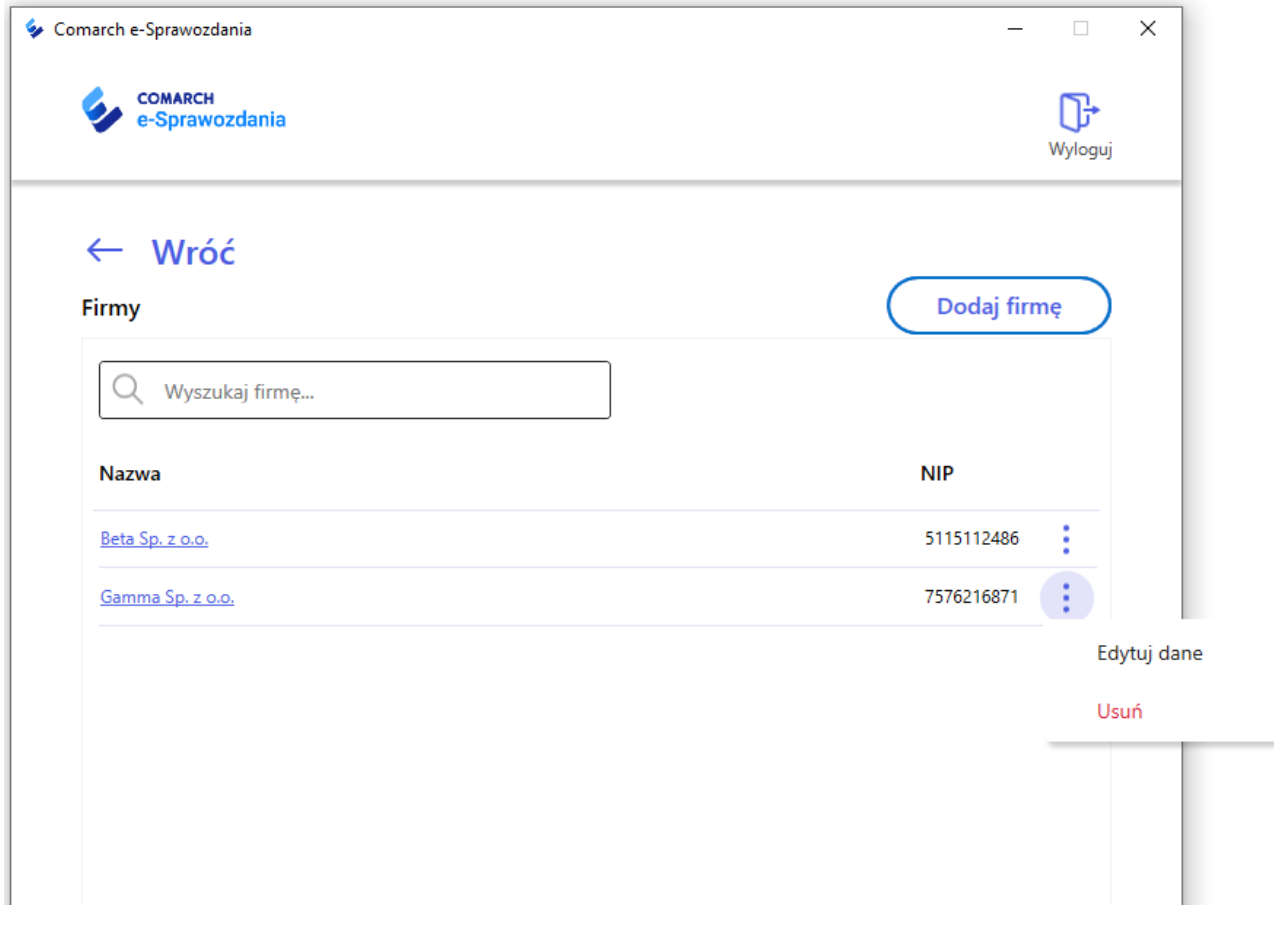

Edycja lub usunięcie utworzonej firmy

Po kliknięciu na nazwę firmy wchodzimy na listę jej sprawozdań, z poziomu której możliwe jest utworzenie właściwego e-sprawozdania.

## **Lista sprawozdań**

Na liście sprawozdań danej firmy można utworzyć raporty bezpośrednio z poziomu aplikacji bądź przesłać wcześniej utworzone z dysku twardego.

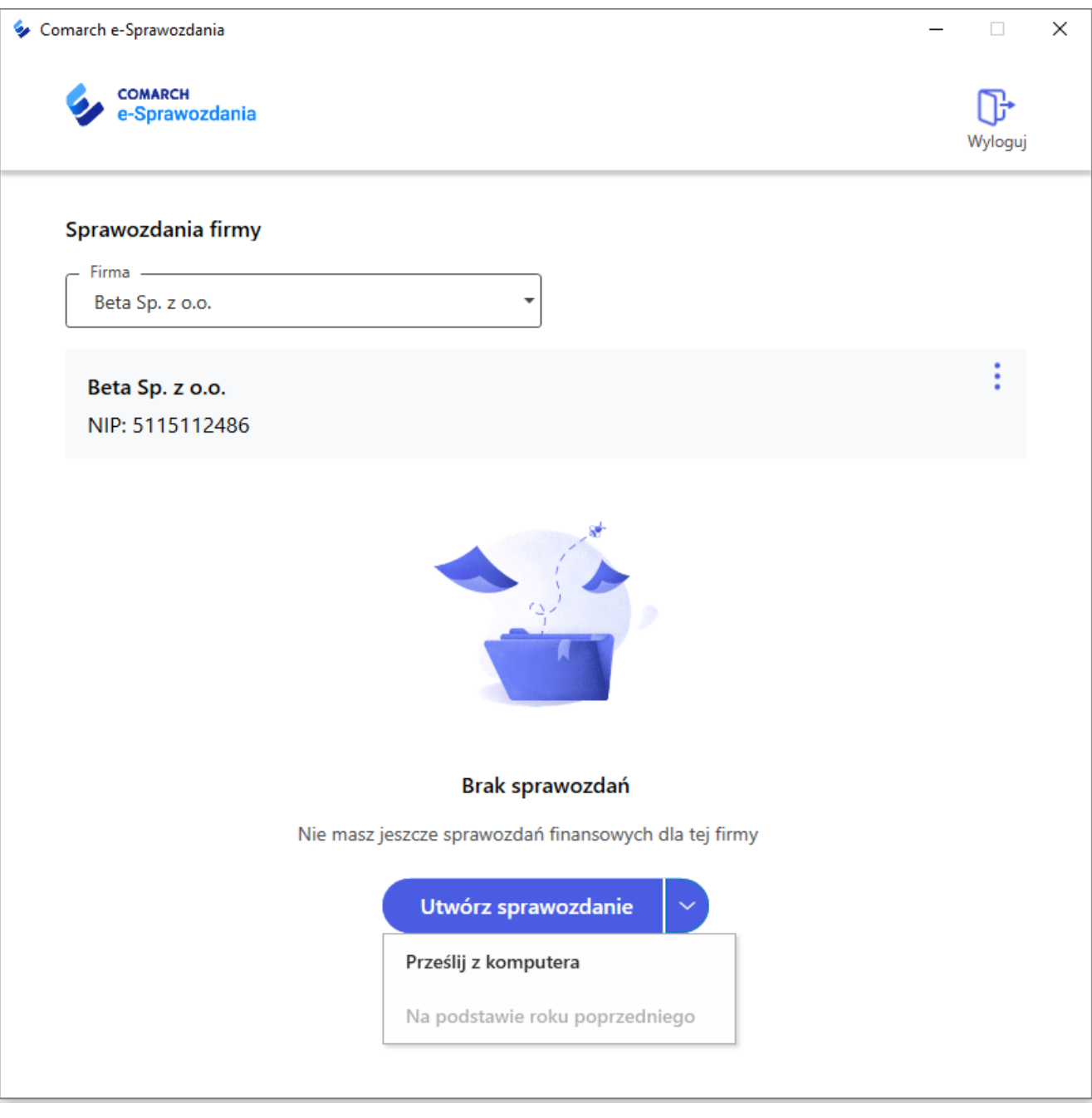

Lista sprawozdań

W przypadku wielofirmowej bazy danych, z poziomu listy sprawozdań, możliwe jest szybkie przełączanie się pomiędzy poszczególnymi jednostkami.

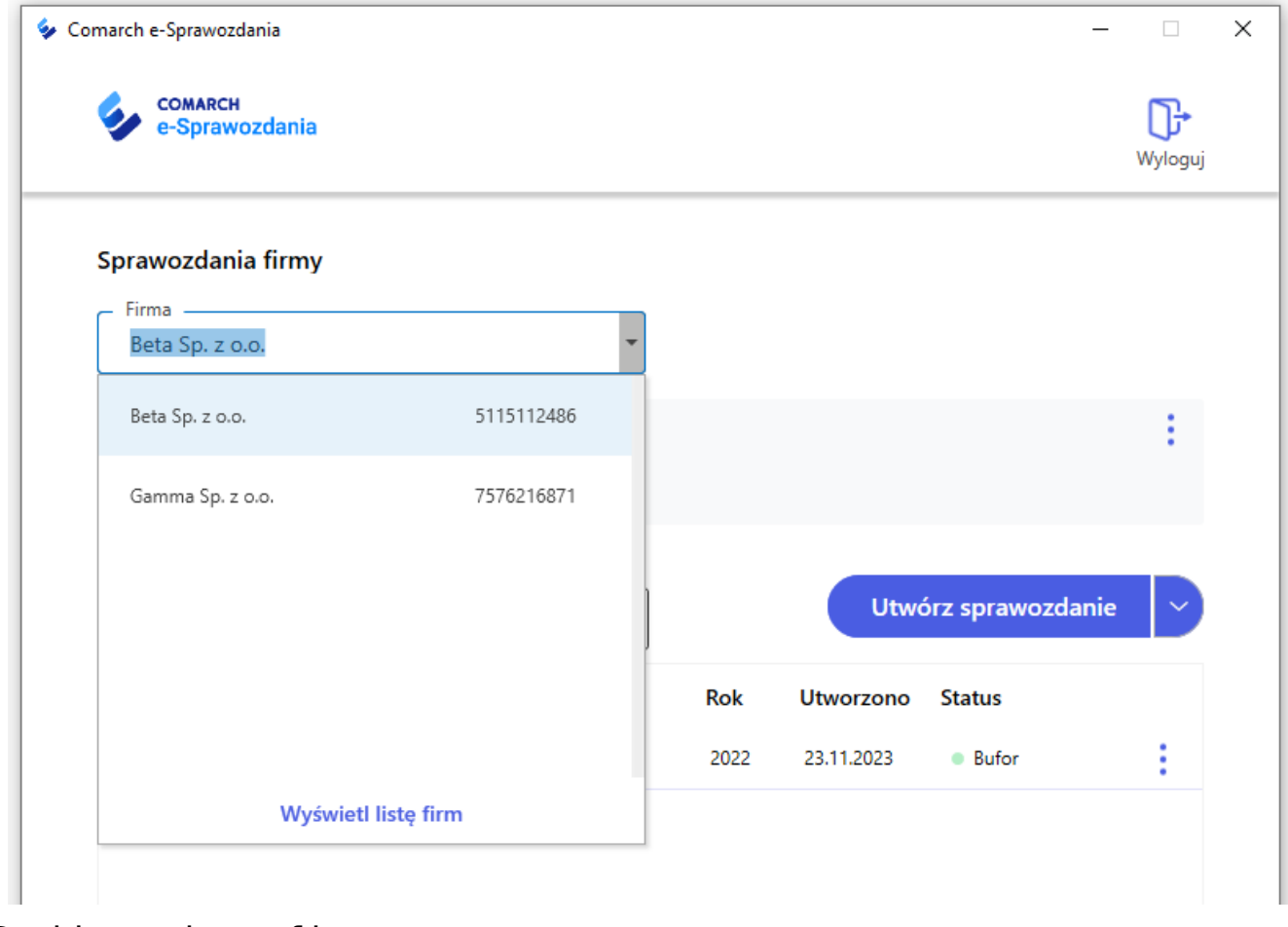

Szybka zmiana firmy

# **Widok okna logowania**

W sytuacji, gdy zostało już utworzone połączenie z bazą danych, okno logowania wyświetla listę dostępnych dla danej bazy firm, co pozwala na szybkie odnalezienie właściwej firmy w sytuacji, gdy są one porozdzielane między większą liczbę baz danych.

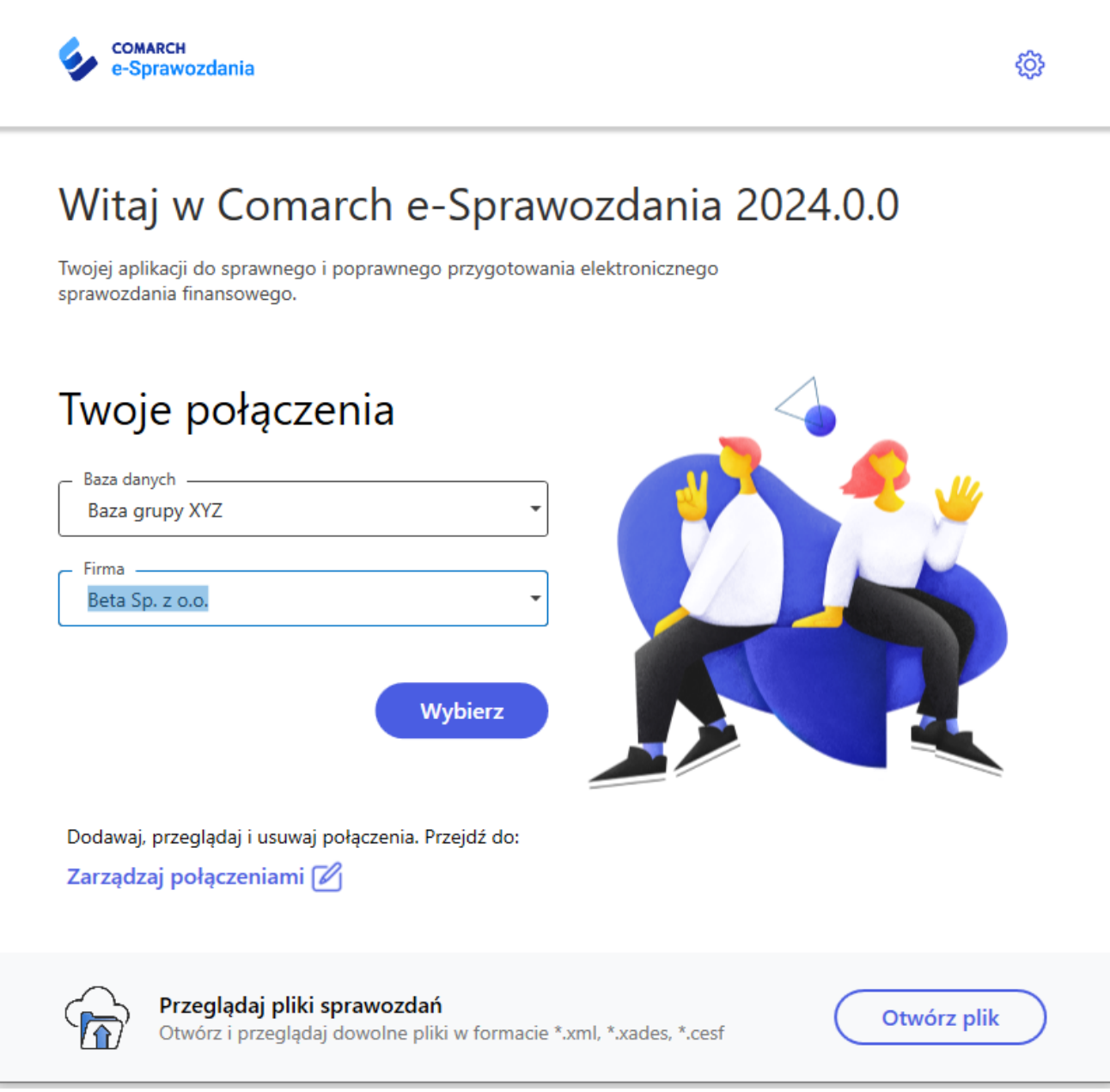

 $\Box$ 

 $\equiv$ 

 $\times$ 

Okno logowania